# 華碩 RC Bluetooth 快速設定手冊

華碩 RC Bluetooth (RC 藍牙) 裝置提供使用者便利的操作介面,讓您可以 透過具備藍牙功能的智慧型手機,以無線網路方式連線而能即時超頻或監控您 的電腦 。請依照以下的步驟使用智慧型手機與您的電腦進行藍牙連線。

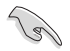

華碩 RC Bluetooth (RC 藍牙) 目前支援使用 Android、Windows Mobile 與 Symbian 系統的智慧型手機。

### 啟動智慧型手機與電腦的藍牙連線

按下位在 ROG 主機板後側面板上的 RC 藍牙開關,以啟動 RC 藍牙功能。 然後在您的智慧型手機上安裝 RC 藍牙 應用程式。您可以從主機板所附的公 用程式光碟取得 RC 藍牙應用程式, 或從華碩官方網頁 http://support.asus. com 下載 。

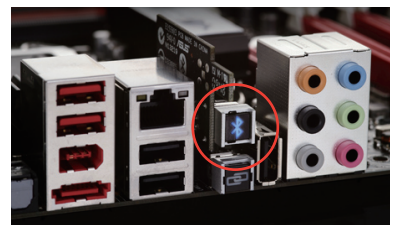

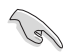

以下示範的操作書面僅供參考,實際顯示可能會因智慧型手機的廠 牌與型號而有所不同,相關細節請參考您的智慧型手機說明。

#### Android 系統

1. 在 Setting(設定)下選擇 Wireless & networks (無線 & 區域網路)。

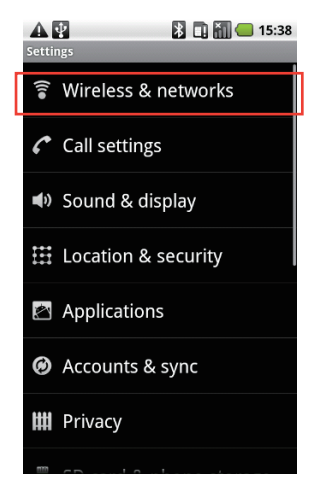

2. 啟用 Bluetooth(藍牙)。

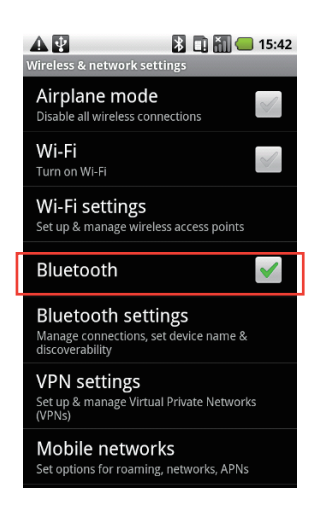

3. 選擇 Bluetooth settings(藍牙設 定)。

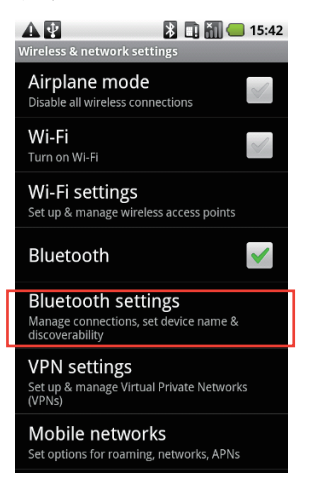

4. 選擇 Scan for devices(搜尋裝 置)。

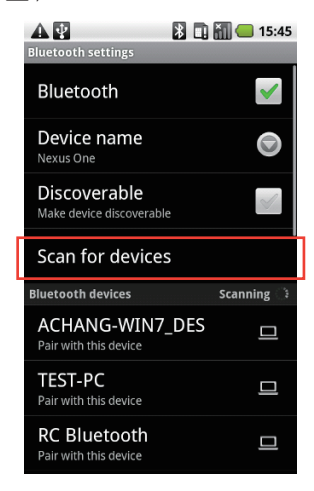

5. 與 RC Bluetooth(RC 藍牙)進 6. 從程式選單中執行 RC Bluetooth 行配對。

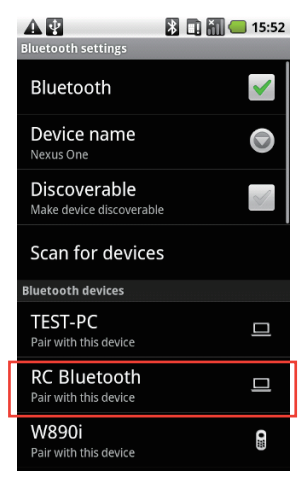

(RC 藍牙)。

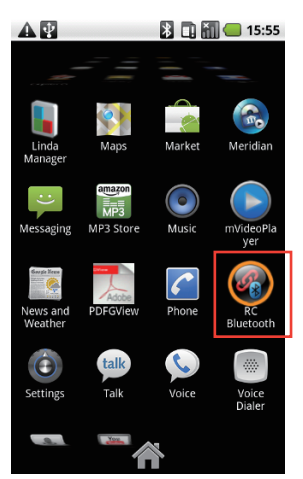

### Windows 手機系統

1. 選擇 **Wireless Manager**(無線管 2. 啟用 Bluetooth(藍牙)。 理)。

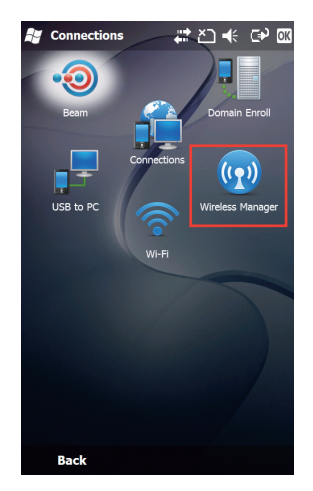

3. 選擇 Bluetooth(藍牙)。

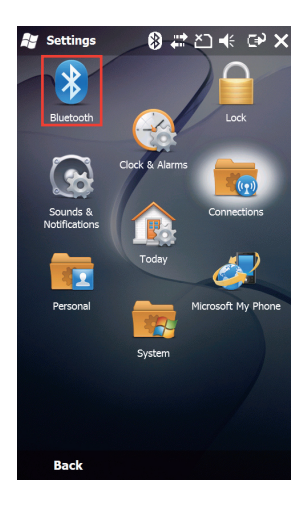

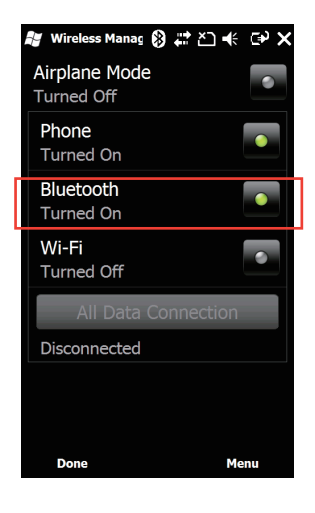

4. 在 Devices (裝置)欄(左下), 選擇 Add new device(新增裝 置)。

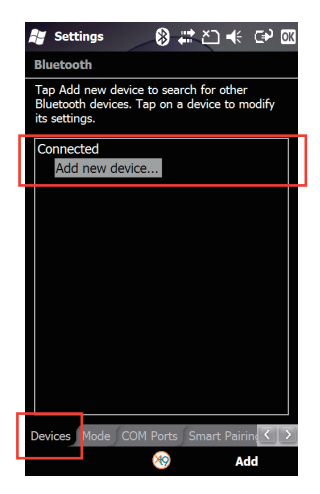

5. 選擇 RC Bluetooth(RC 藍牙) 後選擇 Next (下一步)

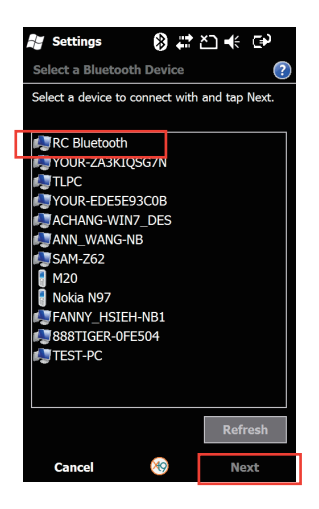

6. 若需要輸入密碼,請輸入密 碼"0000", 然後選擇 Next ( 下一步)。

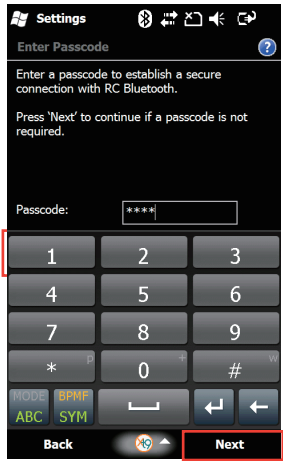

7. 當您設定好手機與 RC Bluetooth (RC 藍牙) 的配對時,請點選 Done ( 完成)。

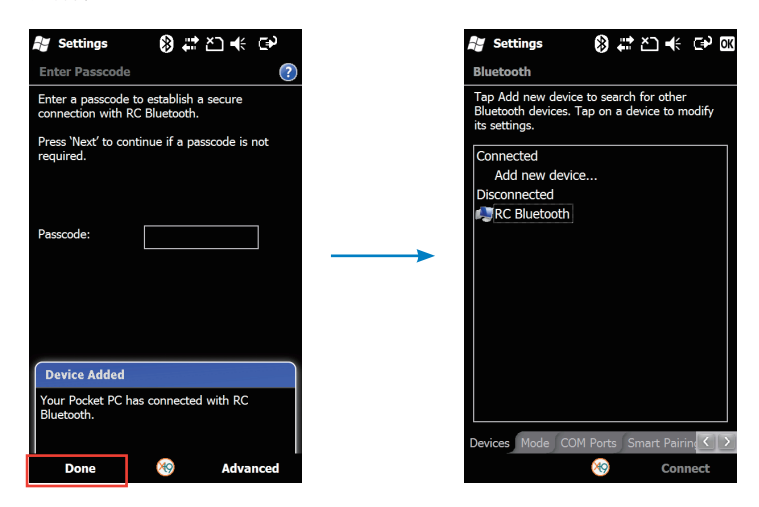

8. 接著在 COM Ports(序列埠)欄 位中, 建立 RC Bluetooth(RC 藍 牙)新的輸出埠(New Outgoing Port)。

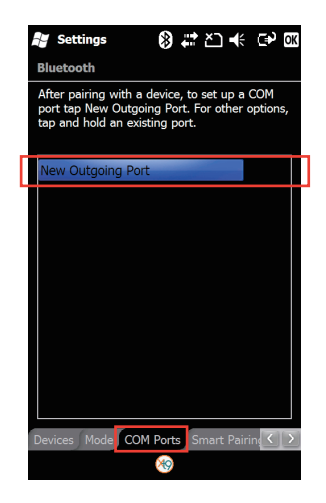

10. 選擇 **RC Bluetooth**(RC 藍牙)使 11. 從程式選單執行 **RC Bluetooth**( 用的序列埠 (COM port),然後 點選 Finish(完成)。

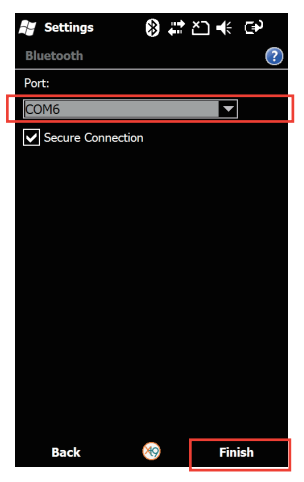

9. 選擇 RC Bluetooth (RC 藍牙) 後點選 Next (下一步)。

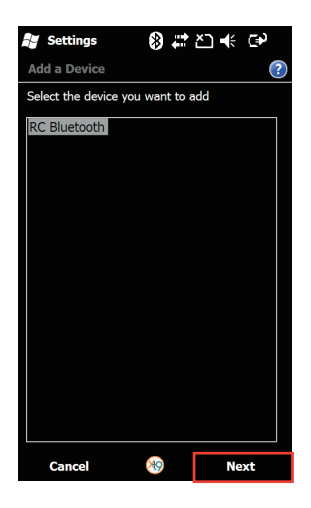

RC 藍牙)。

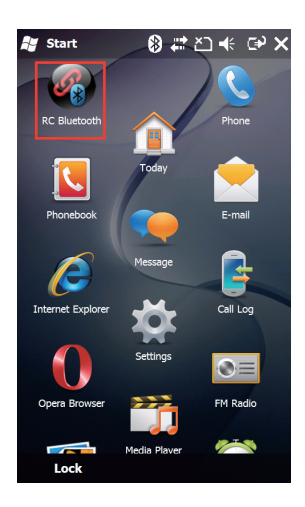

#### Symbian 系統

1. 進入 Tools 後點選 Bluetooth ( 2. 啟用 Bluetooth ( 藍牙 ) ∘ 藍牙)。

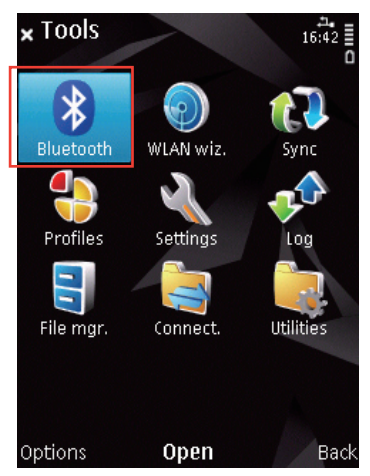

3. 選擇 New paired device(新增配 對裝置)。

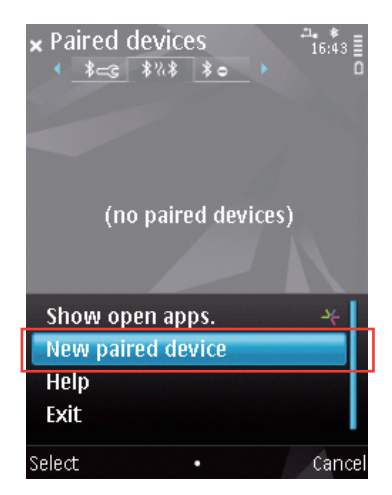

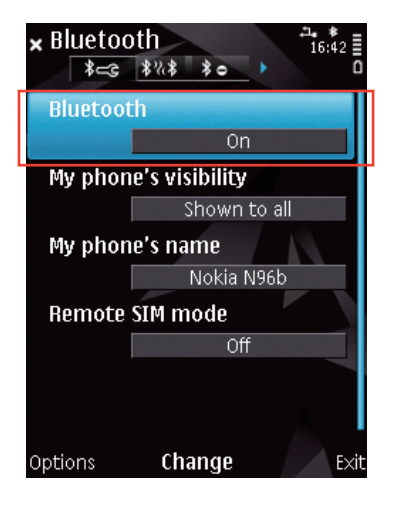

4. 接著,選擇 RC Bluetooth (RC 藍牙)。

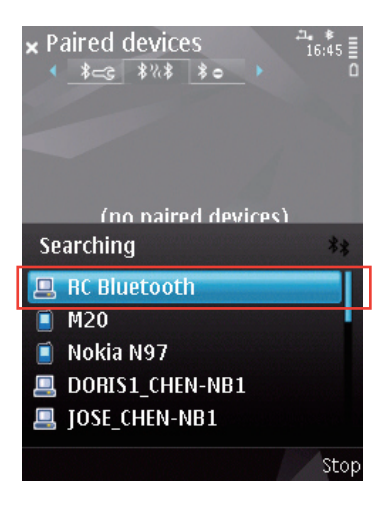

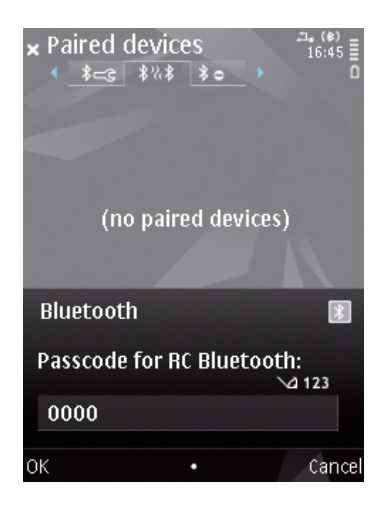

5. 輸入通關密碼"0000"。 6. 點選 Yes 以允許自動授權。

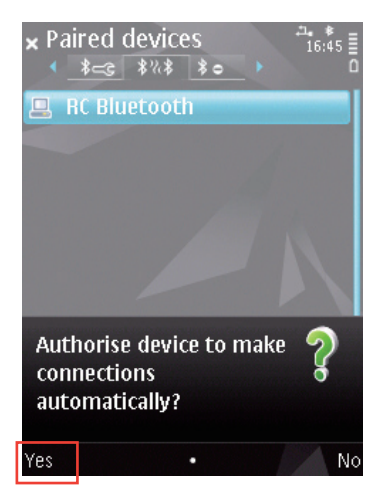

7. 執行 Applications(應用程式)選 單中的 RC Bluetooth(RC 藍牙) 程式。

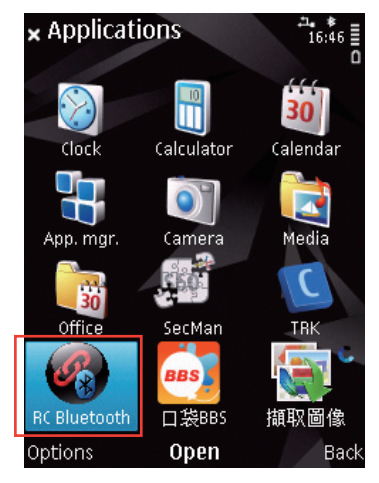

## RC Bluetooth 介紹

華碩 RC Bluetooth (RC 藍牙)提供簡便使用與直譽的操作功能,例如 RC TweakIt、RC Remote 與 RC Poster。

應用程式的畫面可能會因手機平台有所不同,但功能作用相同。

RC TweakIt:提供您調整或即時監控您的系統。

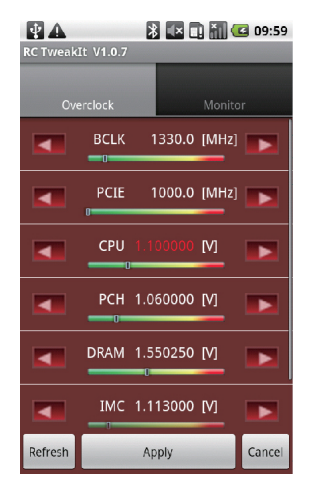

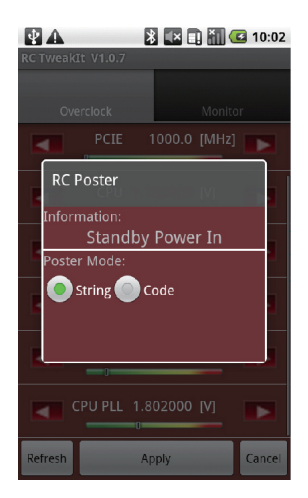

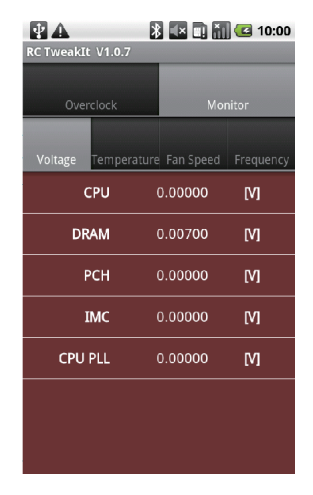

RC Poster: 提供回報系統狀態。 RC Remote: 提供功能有 Power On(電源開啟)、Power Off( 電源關閉)與重新啟動系統。您 也可在此使用 Clear CMOS(清除 CMOS)設定。

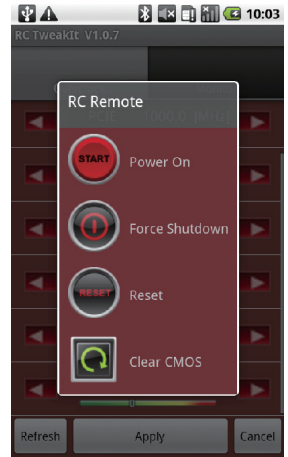

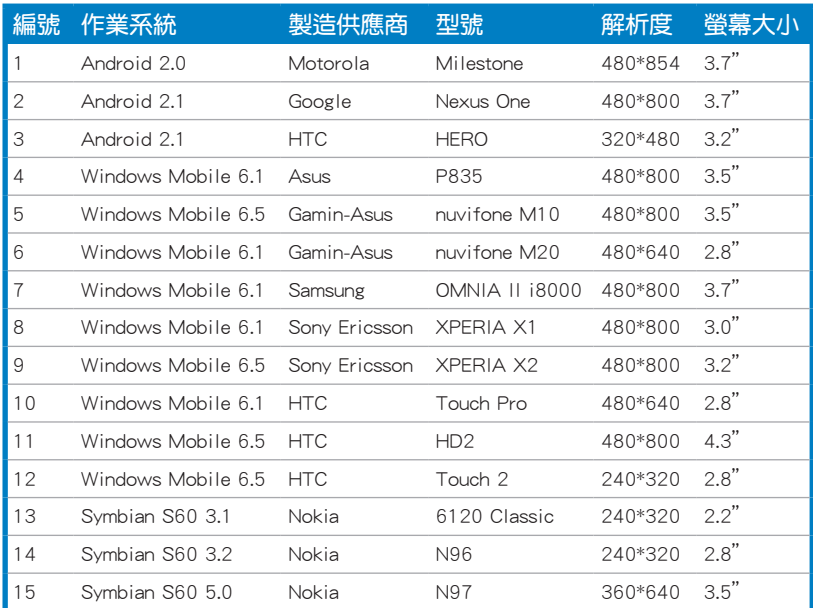

## RC Bluetooth 智慧型手機合格供應商列表 (QVL)

\* 請上網至 tw.asus.com 參考最新的智慧型手機合格供應商列表(QVL)。

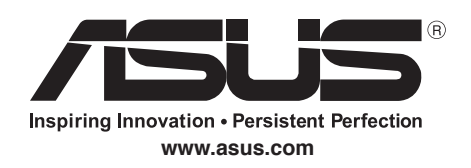

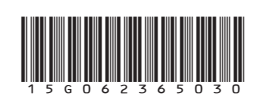

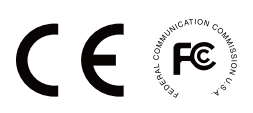